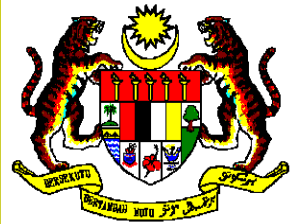

### INSTITUT TANAH DAN UKUR NEGARA

**Kementerian Sumber Asli Dan Alam SekitarBehrang, 35950 Tanjung Malim, Perak**

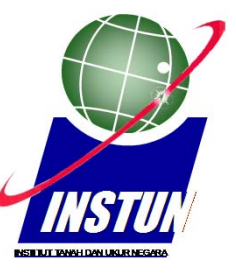

### PENGENALAN KEPADA ALAT HANDHELD GPS GARMIN 76CSx

#### **KURSUS PEMAHAMAN DAN APLIKASI PETA**

**Pusat Kecemerlangan GIS, INSTUN**

**PenceramahTan Swee Lee***sweelee@instun.gov.my*

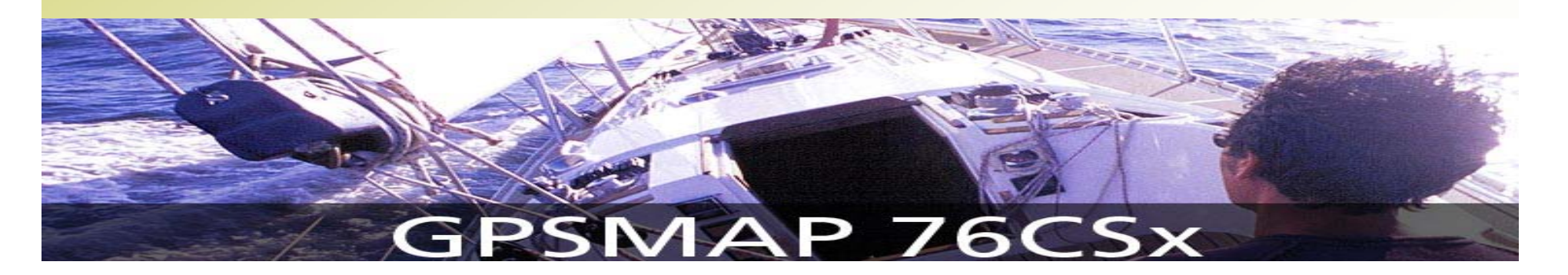

## KANDUNGAN

- **i. Pengenalan**
- **ii. Paparan Utama**
- **iii. Menu Utama**
- **iv. Kemasukan Data**
- **v. Mencari Semula Lokasi Yang Ditanda**
- **vi. Mencari Semula Lokasi**
- **vii. Melalui Kemasukan Koordinat**
- **viii. Mengira Keluasan**

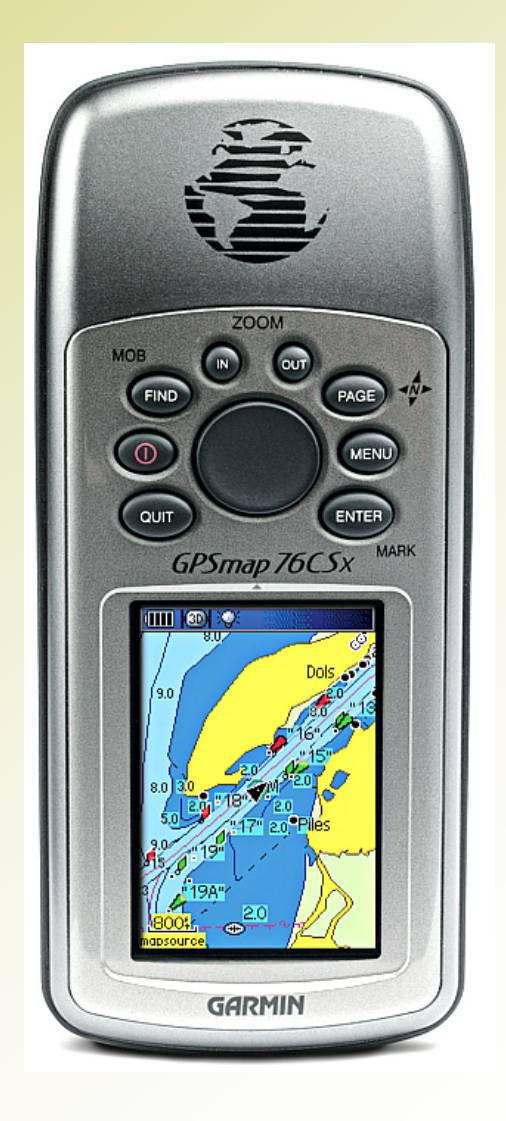

## **GPSMAP 76CSx**

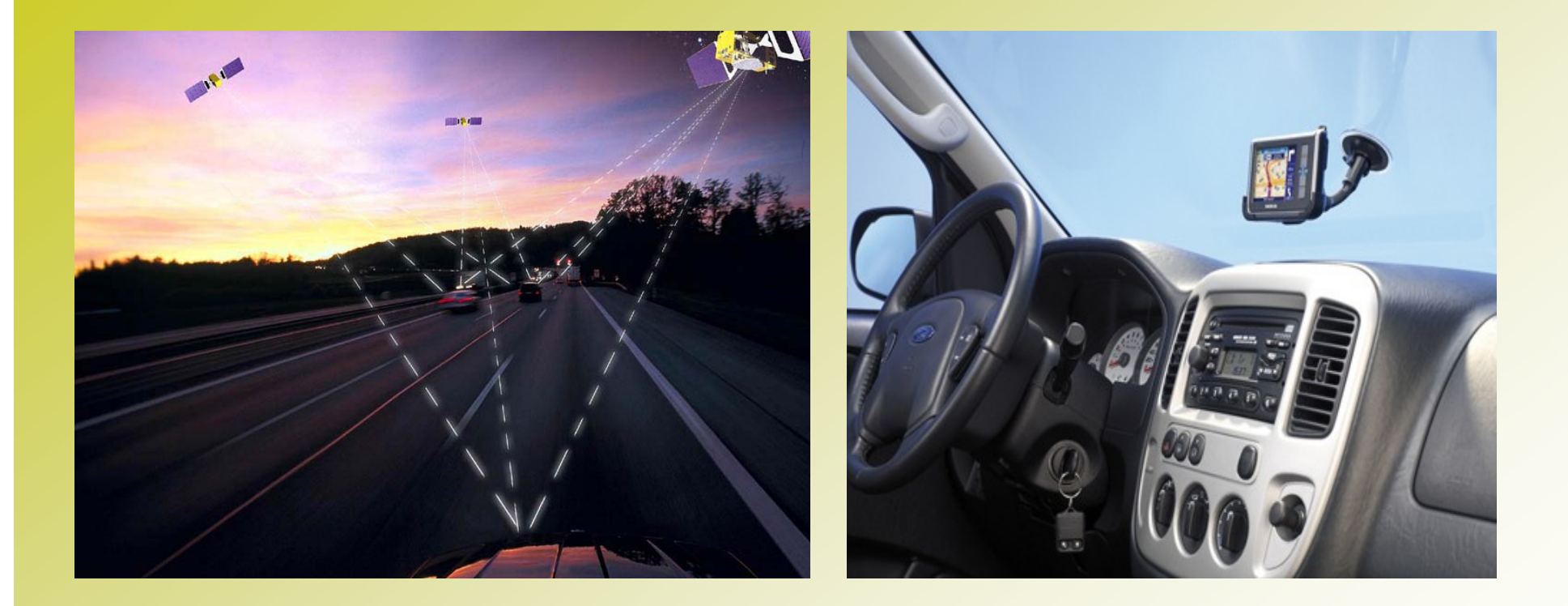

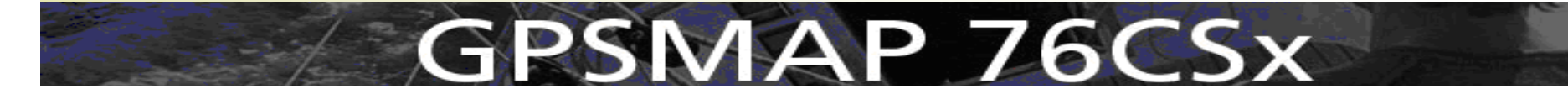

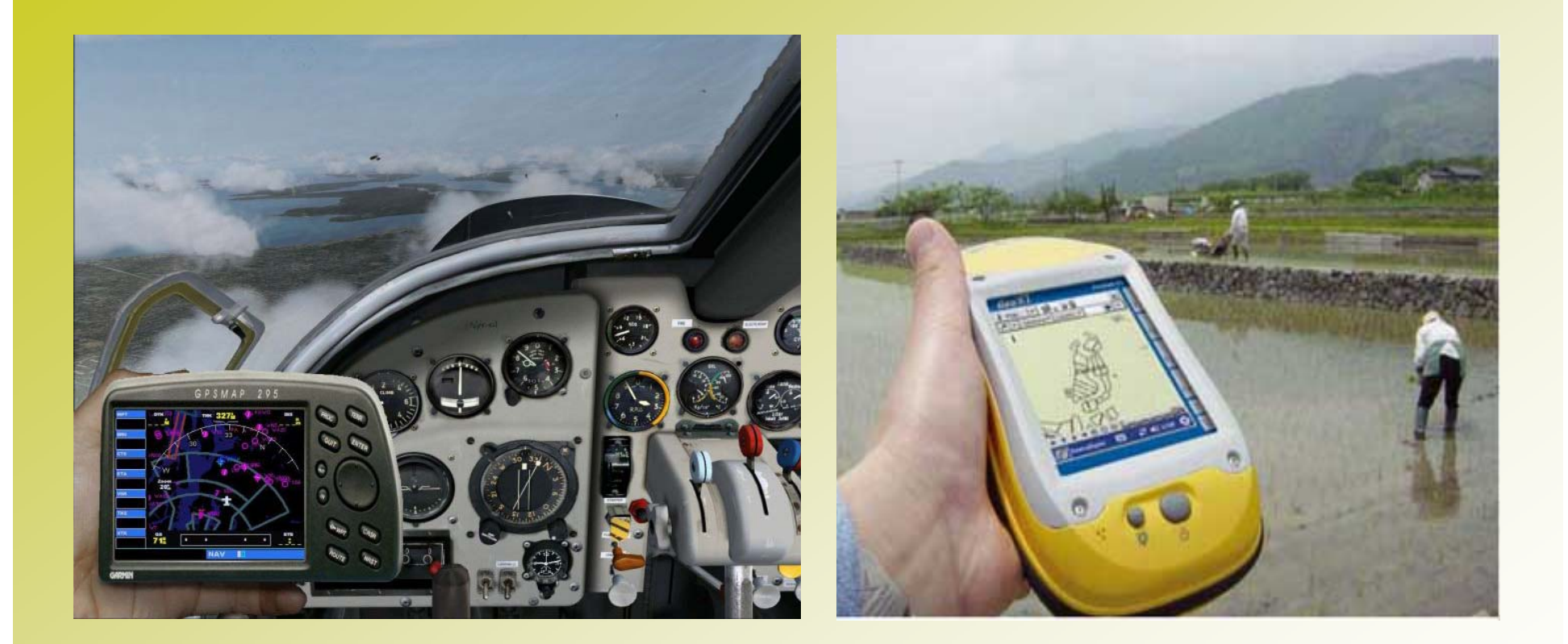

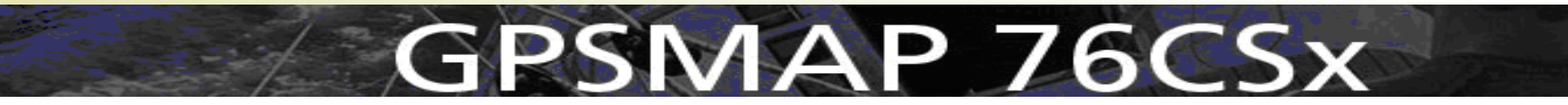

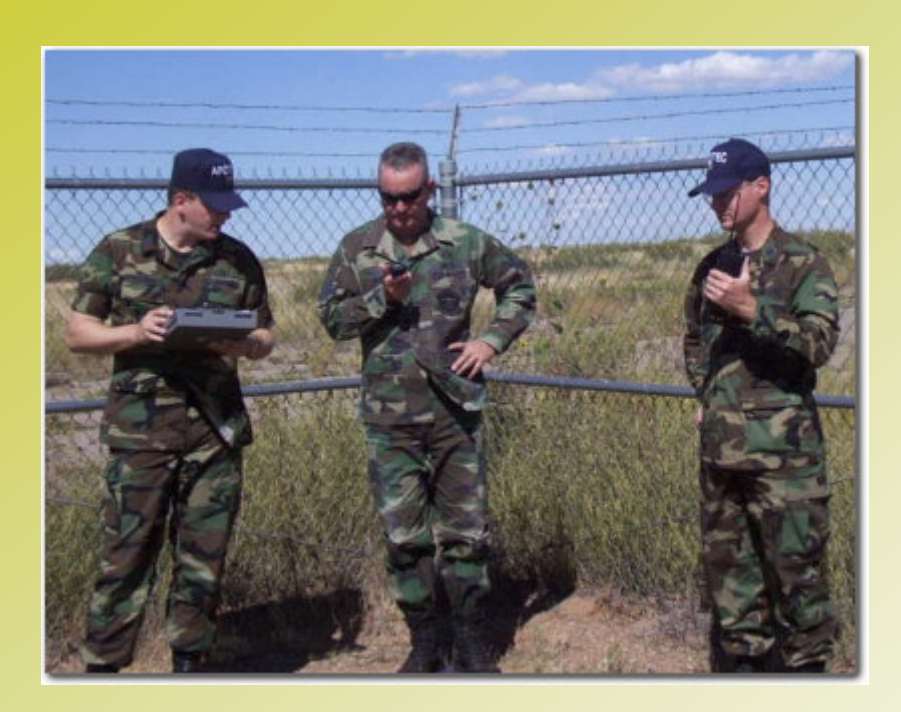

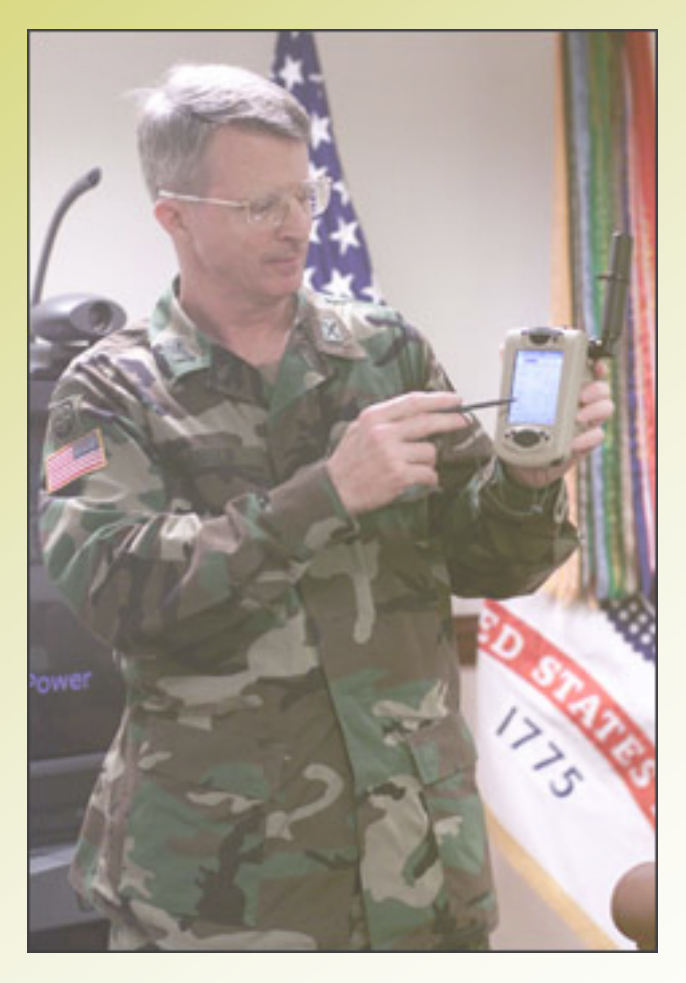

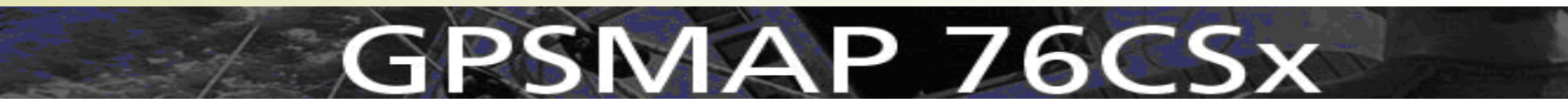

- Handheld GPS boleh dipegang dan di bawa menggunakan tangan
- Ketepatan alat handheld GPS adalah dalam lingkungan 5 – 10 meter
- Di gunakan untuk kerja-kerja ukur yang tidak memerlukan ketepatan yang tinggi

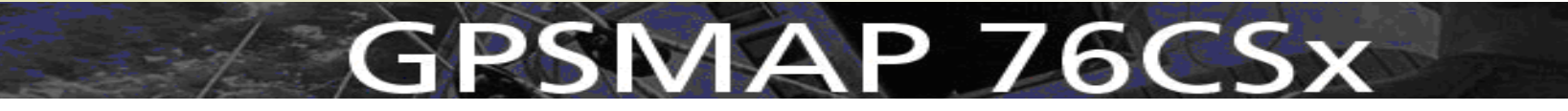

- Kegunaan alat handheld GPS :
	- i. Mencari lokasi / kedudukan
	- ii. Pengiraan keluasan
	- iii. Pemetaan butiran
	- iv. Penunjuk arah
	- v. Mencari laluan terdekat
	- vi. Memberikan nilai ketinggian

## **SMAP 76CSx**

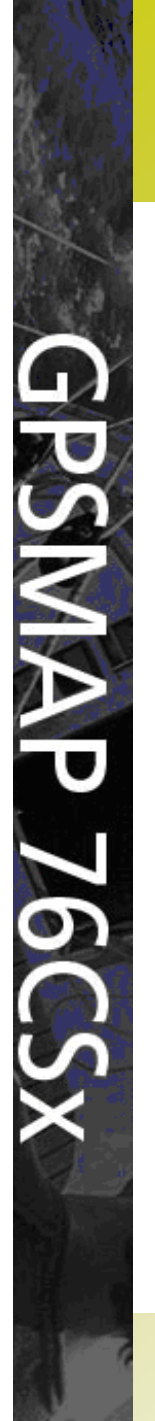

### Alat Handheld GPS Garmin 76CSx

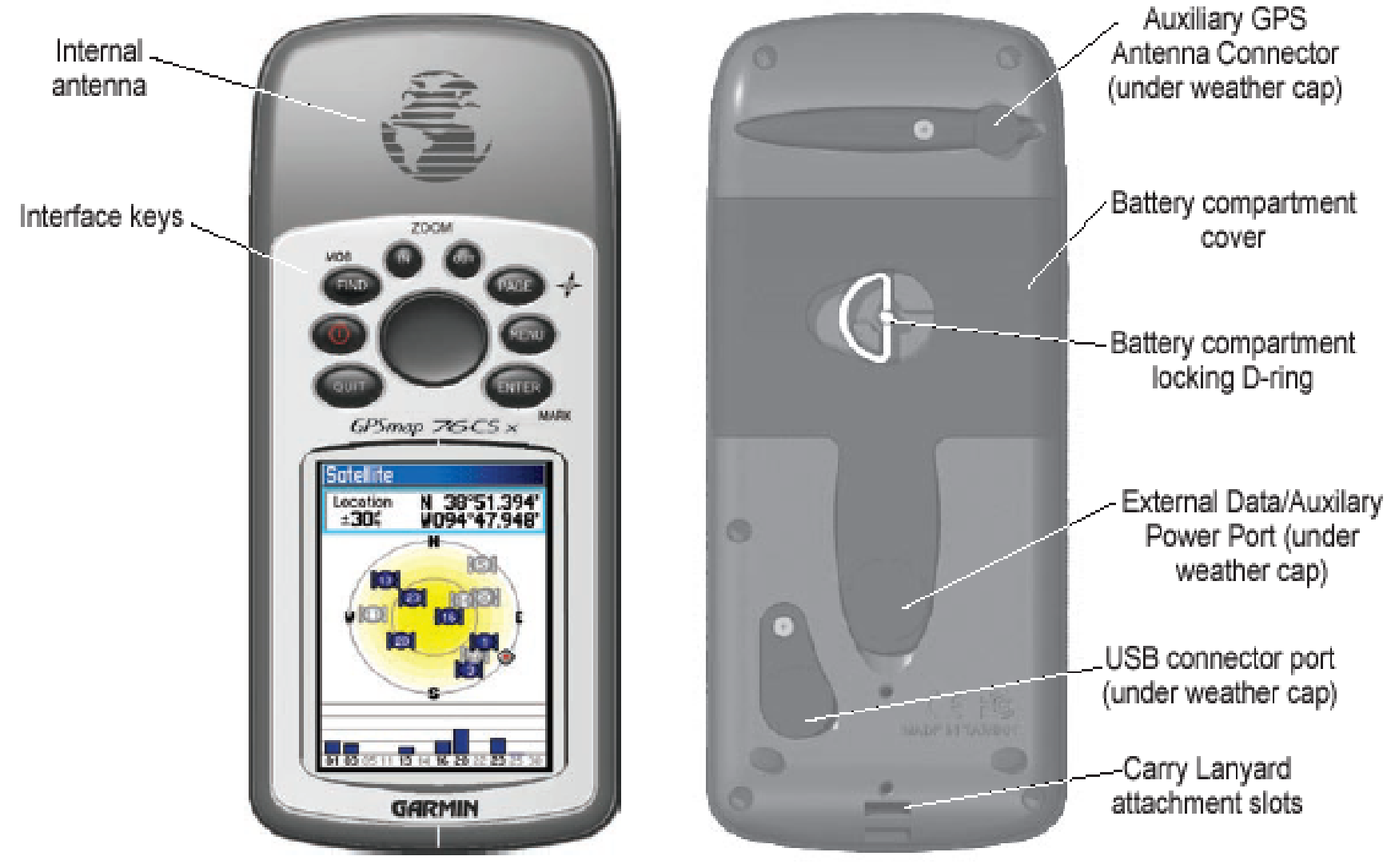

### Alat Handheld GPS Garmin 76CSx

- Ciri-ciri bagi alat Handheld GPS 76CSX
	- Berat : 7.5oz / 0.21kg
	- Penerima : 12 channel
	- Standard GPS antenna : Built-in Quad Helix
	- Kekunci : 9 (terletak di bahagian hadapan alat bagi memudahkan membuat carian maklumat)
	- Waterproof standard : IPX7

## PSMAP 76CSx

### Alat Handheld GPS Garmin 76CSx

- Ciri-ciri tambahan
	- Waypoint : 500 (nama dan symbol)
	- Track : automatic track log, 10 saved tracks
	- Routes : 50 routes dengan 50 waypoint setiap satu
	- Trip computer : Trip odometer, stopped time, moving average speed

## **SMAP 76CSx**

### Kemasukan Bateri

Langkah-langkah :-

- i. Buka penutup bateri dengan memusingkan Dring ¼ pusingan mengikut arah lawan jam dan tarik penutup.
- ii. Masukkan bateri baru setelah dibuat semakan kuasa bateri yang tinggal.
- iii. Tutup kembali penutup bateri secara berlawanan dengan langkah pertama.

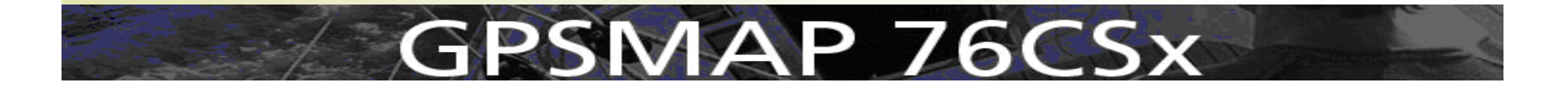

### Kemasukan Bateri

### **Battery Compartment-Cover**

### Locking D-Ring

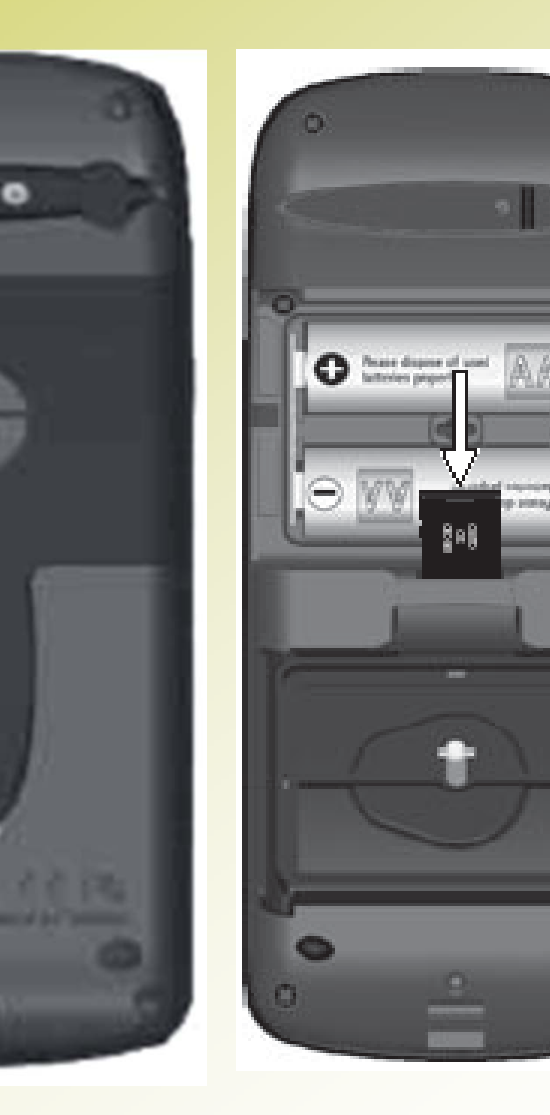

G

## **GPSMAP 76CSx**

6

### Istilah GOTO, TRACK dan ROUTE

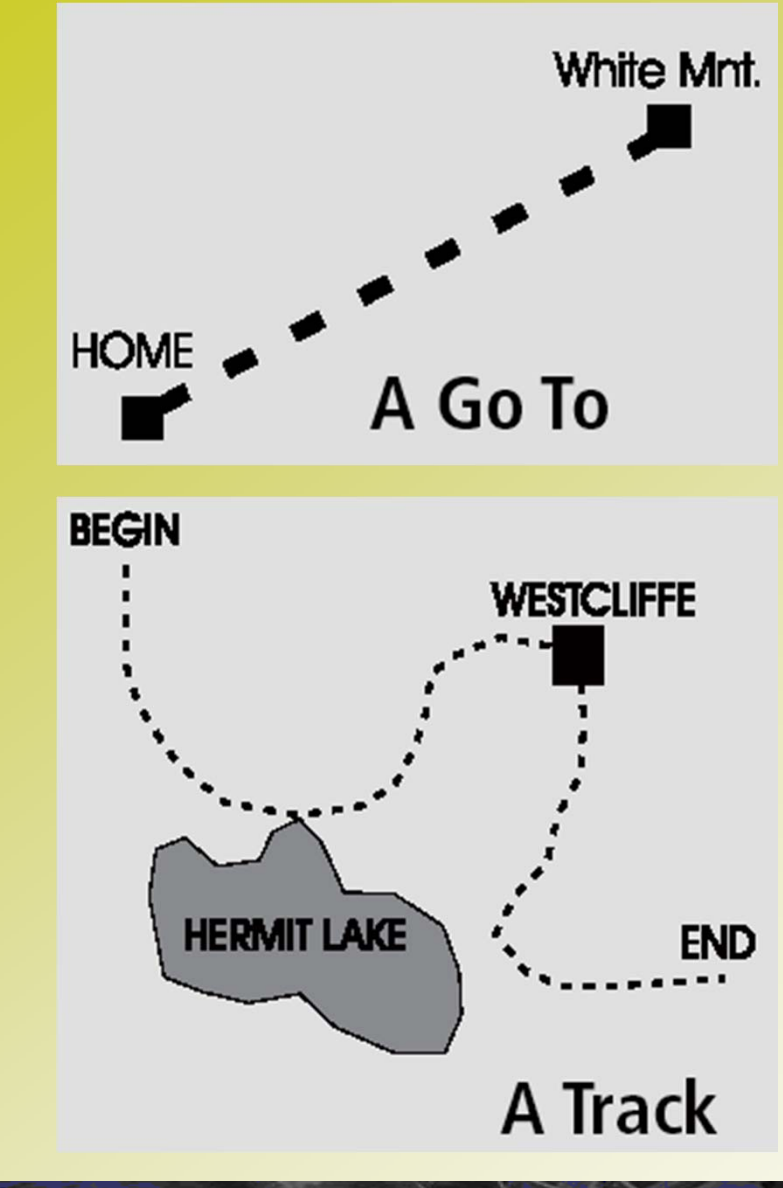

A Goto – Direct path to <sup>a</sup> selected destination

A Track – A previous path of travel that has been stored(logged)

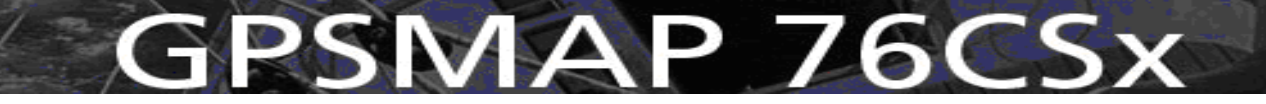

### Istilah GOTO, TRACK dan ROUTE

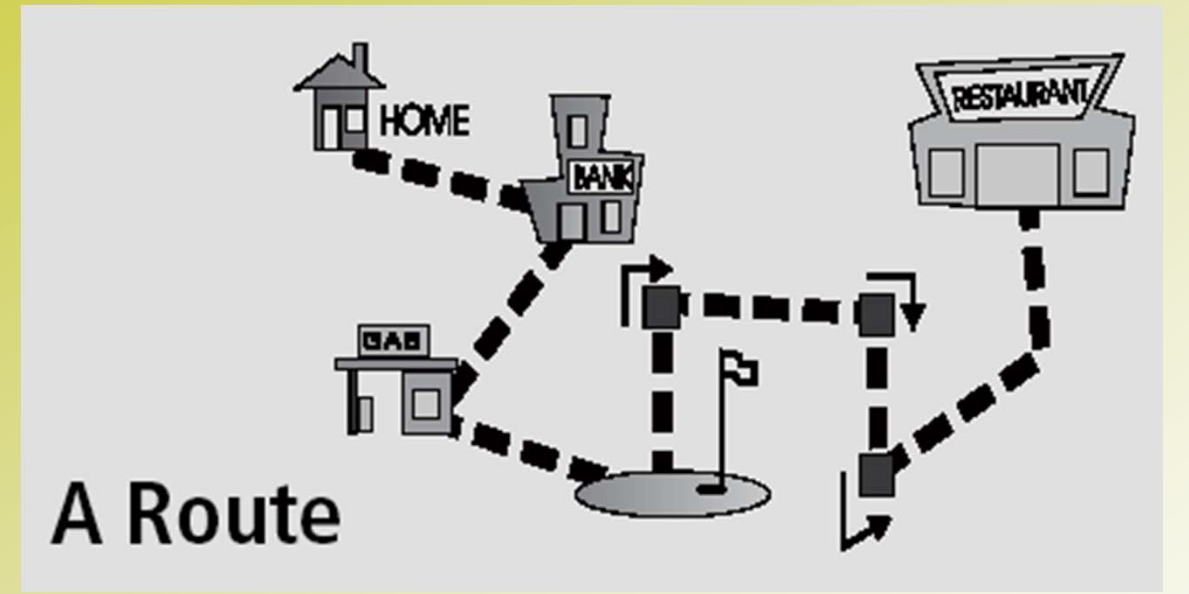

A Route – A path to a destination consisting of intermediate stops along the way

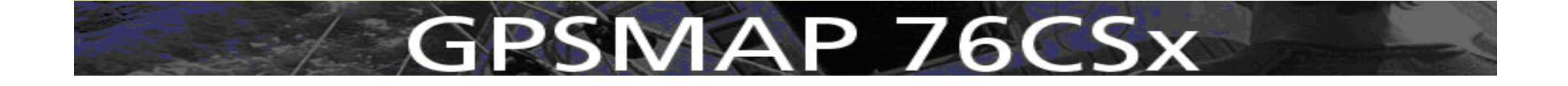

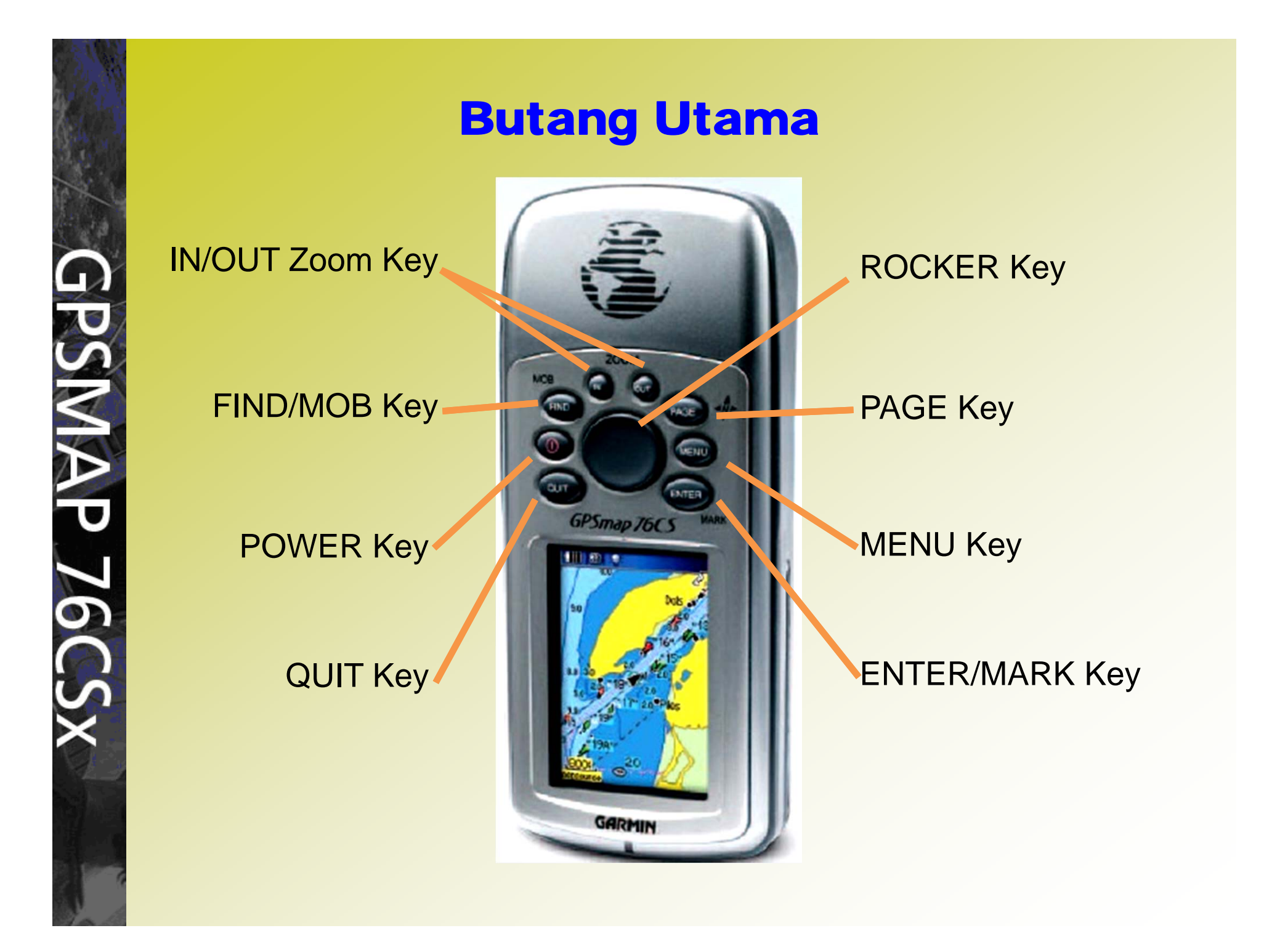

## PAPARAN UTAMA

Enam paparan utama yang terdapat pada alat Handheld GPS Garmin 76CSX :-

- *Satellite Page*
- *Trip Computer*
- *Map Page*
- *Compass Page*
- *Altimeter Page*
- *Main Menu*

## **GPSMAP 76CSx**

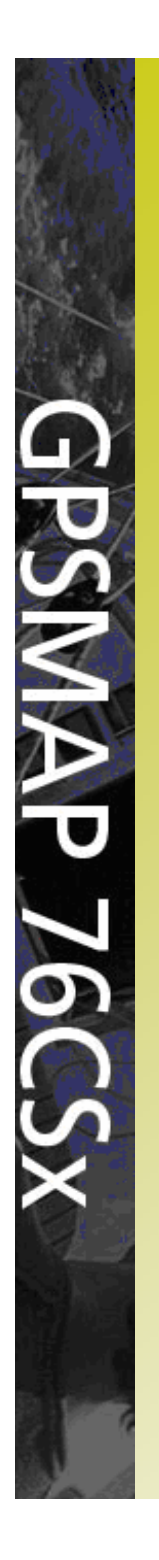

#### **Satellite** N 38°51.338'<br>WD94°47.929' Location  $\pm145$  $\lceil$ 10 $\rceil$ **ICI<sub>IEI</sub>** .<br>Li Satellite Page **Compass Speed Dist To Next** 0.59 54.0 ETA A1 Dest Time To Next 04:39 00:40 301 330 :21 15 Compass Page

![](_page_16_Figure_2.jpeg)

![](_page_16_Figure_3.jpeg)

### Satellite Page

- Memaparkan ketepatan GPS semasa, koordinat lokasi, kekuatan isyarat serta lokasi satelit.
- Berpandukan kepada ketepatan isyarat dari GPS penandaan boleh dijalankan.

![](_page_17_Picture_3.jpeg)

### Satellite Page

![](_page_18_Figure_1.jpeg)

![](_page_18_Picture_2.jpeg)

### Trip Computer

- Memaparkan masa yang digunakan untuk tujuan penandaan, jumlah jarak keseluruhan dan kelajuan pergerakan.
- *Data field* di *Trip Computer Page Options* boleh diubah.

![](_page_19_Picture_3.jpeg)

### Trip Computer

![](_page_20_Picture_9.jpeg)

![](_page_20_Picture_2.jpeg)

Ξ Memaparkan peta lokasi

 $55\%$  dVMS

 Langkah-langkah berikut digunakan untuk mengubah data field :

> i.Tekan **MENU** – **Chance Data Fields** dan **ENTER ii.ENTER** di field pertama dan buat pilihan iii.Pilih field yang kedua dengan kaedah yang sama

![](_page_21_Figure_4.jpeg)

 Membuat *setting* pada Map Page : i. Ikon utama pada Map Page adalah **General, Track, Point, Text, Information** dan **Marine**

![](_page_22_Figure_2.jpeg)

![](_page_22_Picture_3.jpeg)

![](_page_23_Figure_1.jpeg)

PSMAP 76CSx

![](_page_24_Figure_1.jpeg)

### Map Setup - Information Page

![](_page_24_Figure_3.jpeg)

Map Setup - Marine Page

![](_page_24_Picture_5.jpeg)

- Digunakan untuk tujuan navigasi dan mencari lokasi yang diketahui kedudukannya.
- *Data Fields* boleh ditukar di *Compass Page Options Menu*

![](_page_25_Picture_3.jpeg)

![](_page_26_Figure_1.jpeg)

![](_page_26_Picture_2.jpeg)

Sight 'N Go

**PSWAP 76** 

- *Sight 'N Go allow you to set a course to a point you see in the distance.*
- Tekan butang **MENU** pada **Compass Page**, *select* **Sight 'N Go** dan **ENTER**
- *Select Set Course* dan **ENTER**

![](_page_27_Figure_5.jpeg)

![](_page_27_Figure_6.jpeg)

• Bagi menunjukkan arah perjalanan, pengguna boleh menggunakan *Bearing Pointer* sebagai panduan.

![](_page_28_Picture_2.jpeg)

The Bearing Pointer always indicates the direction to your destination from your current location.

![](_page_28_Picture_4.jpeg)

- **Stop Navigation** 
	- Tekan butang **MENU** pada **Compass Page**
	- Select *Stop Navigation* dan **ENTER**
- **Bearing Pointer** 
	- Tekan butang **MENU** pada **Compass Page**
	- Select **Course Pointer** atau **Bearing Pointer** dan **ENTER**

![](_page_29_Picture_7.jpeg)

#### Data Fields

- Tekan butang **MENU** pada **Compass Page**
- *Select* **Data fields** untuk dipaparkan pada **Compass Page** dan **ENTER**

![](_page_30_Figure_4.jpeg)

- Kalibrasi Kompas
	- Setiap kali pertukaran bateri dibuat atau kompas tidak berfungsi atau kehilangan isyarat satelit.
	- Kaedah :
		- i. Tekan **MENU** dan pilih **Calibrate Compass** dan tekan **ENTER**
		- ii. Pilih **START** dan **ENTER**
		- iii. Ikut arahan seperti yang dipaparkan
		- iv. Tekan **ENTER** pada pilihan **OK** setelah selesai

![](_page_31_Picture_8.jpeg)

![](_page_32_Figure_1.jpeg)

Proses Kalibrasi Kompas

![](_page_32_Picture_3.jpeg)

### Altimeter Page

 $\blacksquare$  Diguna untuk mendapatkan ketinggian titik yang dikehendaki, masukan nilai ketinggian di titik rujukan

![](_page_33_Figure_2.jpeg)

![](_page_33_Picture_3.jpeg)

## MENU UTAMA

- Boleh didapati dengan menekan butang **MENU**  sebanyak dua kali pada sebarang paparan.
- Tiga menu utama : **Tracks, Routes** dan **Setup**.

![](_page_34_Picture_3.jpeg)

![](_page_34_Picture_4.jpeg)

- Perhatian utama perlu diberi untuk menu **Time, Units, Heading, Calibration, System** dan **Map**
- Ξ Menu **Page Sequence** akan membolehkan paparan mengikut kehendak pengguna di mana tambahan menu di paparan utama boleh melebihi dari 6 paparan utama.

![](_page_35_Picture_3.jpeg)

#### $\blacksquare$ **Time**

**SNAP 76** 

- Kaedah Setup Time
	- i. Pilih menu **Time** dan **ENTER**
	-
	- iii. Time Zone : **Other**
	-
	- ii. Time Format : Pilih sama ada **12** atau **24**
		-
	- iv. UTC Offset : **+08hrs 00min**

![](_page_36_Picture_10.jpeg)

![](_page_37_Picture_120.jpeg)

**Units**

Kaedah Setup Units :

- Pilih menu **Units** dan **ENTER**
- Terdapat 2 pilihan untuk position format di Semenanjung Malaysia
- Pilihan 1
	- Position Format : **W Malayan RSO**
	- Map Datum: **Kertau 1948**
- Pilihan 2
	- Position Format : **hdddomm'ss.s"**
	- Map Datum : **WGS84**

PSMAP 76CSx

![](_page_37_Picture_12.jpeg)

- **Heading** Kaedah Setup Heading
	- Pilih menu **Heading** dan **ENTER**
	- Display : **Degrees**
	- North Reference : **True**

![](_page_38_Picture_5.jpeg)

- **Calibration** Kaedah Setup Calibration
	- Pilih menu **Calibration** dan **ENTER**
	- Pilih sama ada untuk kalibrasi Kompas atau Altimeter
	- Kalibrasi Altimeter : Pilih **Yes** jika diketahui nilai ketinggian di titik rujukan atau pilih **No** jika sebaliknya

![](_page_39_Picture_5.jpeg)

**System** Kaedah Setup System

**PSMAP 76** 

- Pilih menu **System** dan **ENTER**
- GPS : **GPS Off / GPS On**
- WAAS/EGNOS : **Disable / Enable**
- Battery Type : mengikut jenis bateri yg diguna
- Text Language: **English**

![](_page_40_Picture_7.jpeg)

#### $\blacksquare$ **Page Sequence**

Kaedah Setup Page Sequence

- Pilih menu **Page Seq.** dan **ENTER**
- Jika ingin mengubah aturan paparan, langkah-langkah berikut digunakan :-
	- Pilih **paparan** dan **ENTER** sebagai contoh : Satellite dan ENTER
	- Pilih **Move** dan **Enter**
	- Dengan menggunakan butang **Rocker**, gerakkan ke aturan yang dikehendaki dan **ENTER**.
- Jika ingin mengubah di Paparan Utama, langkahlangkah berikut digunakan :-
	- Pilih **<Add Page>** dan **ENTER**
	- Pilih menu yang diingini dan **ENTER.**

![](_page_41_Picture_11.jpeg)

### Track Menu

- Track Log merupakan *bread crumb trail* yang kelihatan pada paparan di Map Page.
- Berguna terutama untuk memeta kawasan seperti kolam, roundabout, padang, gelanggang dan sebagainya
- Pilih Tracks di Main Menu dan **ENTER**

![](_page_42_Picture_4.jpeg)

![](_page_42_Picture_5.jpeg)

### Track Menu

Pilih **ON** jika track perlu diaktifkan

![](_page_43_Figure_2.jpeg)

![](_page_43_Figure_3.jpeg)

- Pilih **Setup** dan **ENTER**
- Check di kotak **Wrap When Full**

## **GPSMAP 76CSx**

### Track Menu

- Buat pilihan berikut :-
	- Record Method
		- i. Distance Sesuai untuk jalan lurus
		- ii. Time Kawasan tidak lurus / jarak yang jauh, polygon
		- iii. Auto Automatik setting
	- Interval mengikut kesesuaian
	- Pilih Data Card Setup dan ENTER
	- Pastikan Check di kotak Log Track to Data Card

# **SMAP 76CSx**

### Routes Menu

- Menggabungkan jalan-jalan yang dikehendaki untuk dilalui dengan memberikan jarak perjalanan dari satu titik ke titik seterusnya secara berterusan.
- Dapat memberikan jarak perjalanan terdekat dengan memasukkan data melalui kaedah berikut :-
	- Pada paparan **Main Menu** pilih **Routes** dan **ENTER**
	- Pilih **NEW** dan **ENTER**
	- Pilih **Select Next Point** dan **ENTER**
	- Pilih point yang dikehendaki dan **ENTER**
	- Pilih **Save**, seterusnya pilih Use dan **ENTER**

## PSMAP 76CSx

### Routes Menu

![](_page_46_Figure_1.jpeg)

**Routing Setup Page Follow Road Options** 

![](_page_46_Picture_3.jpeg)

![](_page_47_Figure_1.jpeg)

- Apabila butang **ENTER/MARK** ditekan agak lama (2 saat) dalam apa-apa paparan, fungsi penandaan diaktifkan dan kedudukan semasa adalah ditanda.
- Tekan **ENTER** sekali lagi untuk save waypoint di fungsi **OK.**

## $MAPZ6CS$

 Apabila symbol field / name field diubah, secara automatik point tersebut telah disimpan dalam memori tanpa perlu menekan fungsi **OK** tetapi sebagai langkah keselamatan, tekan butang **OK** bagi memastikan point tersebut disimpan seandainya tiada perubahan dibuat.

![](_page_48_Picture_2.jpeg)

- Fungsi **Avg** :
	- Gunakan fungsi **Average Location** untuk mendapatkan ketepatan point.
	- Kaedah yang digunakan
		- i. Tekan **Avg** dan **ENTER**
		- ii. Apabila *Measurement Count* melebihi 10 atau *Estimated Accuracy* tidak berubah dengan kadar yang banyak, tekan fungsi **Save**
	- Tekan **OK** untuk menyimpan data.

# **SMAP 76CSx**

#### $\blacksquare$ **Editing**

- 1. Menukar Simbol
	- Pilih **Symbol Field** dan **ENTER**
	- Pilih Simbol yang dikehendaki dan **ENTER**
- 2. Menukar Nama
	- Pilih **Name Field** dan **ENTER**
	- Gunakan **CLR** untuk memadamkan nama asal
	- Setelah selesai, tekan **OK** pada keypad
	- Akhir sekali tekan fungsi **OK** di bahagian bawah paparan.

![](_page_50_Picture_10.jpeg)

### MENCARI LOKASI DENGAN MEMASUKKAN KOORDINAT

- $\blacksquare$  Langkah-langkah mencari lokasi dengan memasukkan koordinat :
	- i. Wujudkan satu point ciptaan di kawasan di mana kita berada (create point)
	- ii. Tukar **simbol, nama, lokasi** dan tekan fungsi **OK**
	- iii. Sekiranya **Location Format W Malayan RSO** digunakan, koordinat di baris atas adalah mewakili Timur manakala koordinat di baris bawah mewakili Utara.

![](_page_51_Picture_5.jpeg)

### MENCARI LOKASI DENGAN MEMASUKKAN KOORDINAT

![](_page_52_Figure_1.jpeg)

![](_page_52_Picture_2.jpeg)

## MENGIRA KELUASAN

- i. Pada paparan **Main Menu**, pilih **Tracks** dan **ENTER**
- ii. Tekan butang **Menu**, pilih **Area Calculation** dan **ENTER**
- iii. Tekan fungsi **START** apabila ingin memulakan pengukuran
- iv. Apabila berada hampir dengan titik mula, tekan fungsi **STOP**
- v. Tekan fungsi **SAVE** dan tekan fungsi **OK** untuk menyimpan data.

# **SMAP 76CSx**

![](_page_54_Picture_0.jpeg)

## Sekian,

### Terima kasih…

![](_page_54_Picture_3.jpeg)

![](_page_54_Picture_4.jpeg)